# **theremino**

**System**

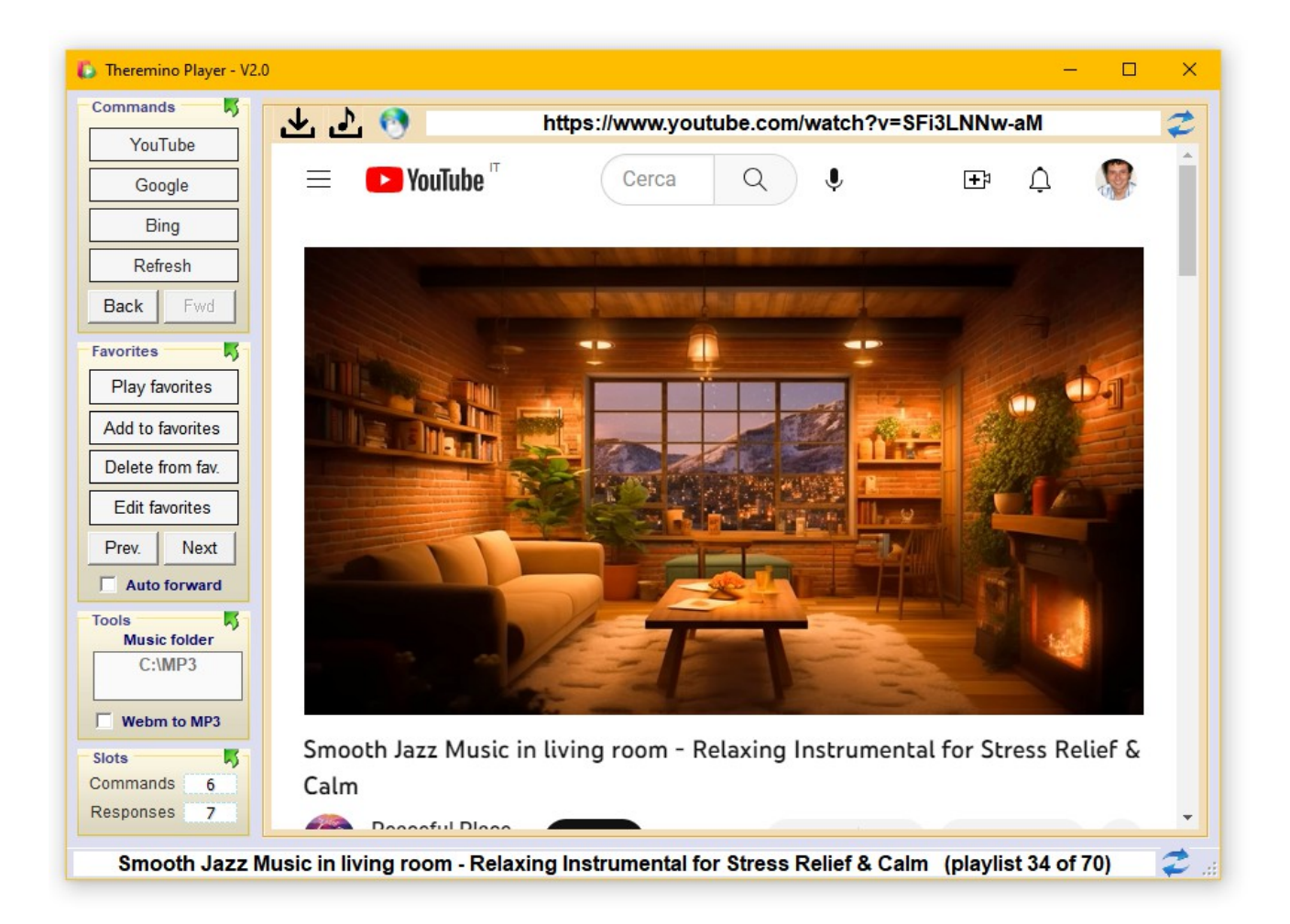

# **Theremino Player V2.0**

## **The Player application**

The main purpose of this application is to play music, but there's so much more.

- Possibility to listen to music of all kinds (YouTube, Mp3, Mp4 etc...)
- Download Mp4, Webm and Mp3 video and audio, without ads.
- **Possibility of using both local files and YouTube videos, Streaming,** PodCasts, Radio Stations, etc ...
- Viewing music videos even in full screen.
- Search for specific songs without needing to buy subscriptions.
- Search by artist. In this case, a PlayList is created on the fly and the tracks are played one after the other.
- Searches on YouTube, but also all over the web and also in the local files folder.
- Searches are done by similarity and work even if you get the syntax and words wrong. Just a few words similar to what you want to look for and usually you can hear exactly what you wanted.
- Ability to prepare your own favorites list and edit it with Notepad.
- Ability to control all operations by means of voice only (usually with the Theremino GPT application).
- Total elimination of advertisements by means of a powerful AD-Killer specially written for this application.
- The AD-Killer is always on and manages to eliminate even the most intrusive and sneaky ads, such as those that interrupt YouTube videos midway.
- Ability to write and read web addresses in the top bar.
- Ability to search for music and more, as if you were on Google, writing anything in the lower status bar and pressing the ENTER key or clicking the submit button.

## **First launch of the application**

Web sites save their settings and other browsing data, including the famous Cookies, in the "Theremino\_Player.exe.WebView2" folder. On first launch, not finding their settings, they will ask for Cookies permission and will also try to make you buy subscriptions.

Give them the permits as well but subscriptions to listen to music don't do them. Our Player application contains a powerful AD-Killer that will remove any ads and let you listen to music without problems.

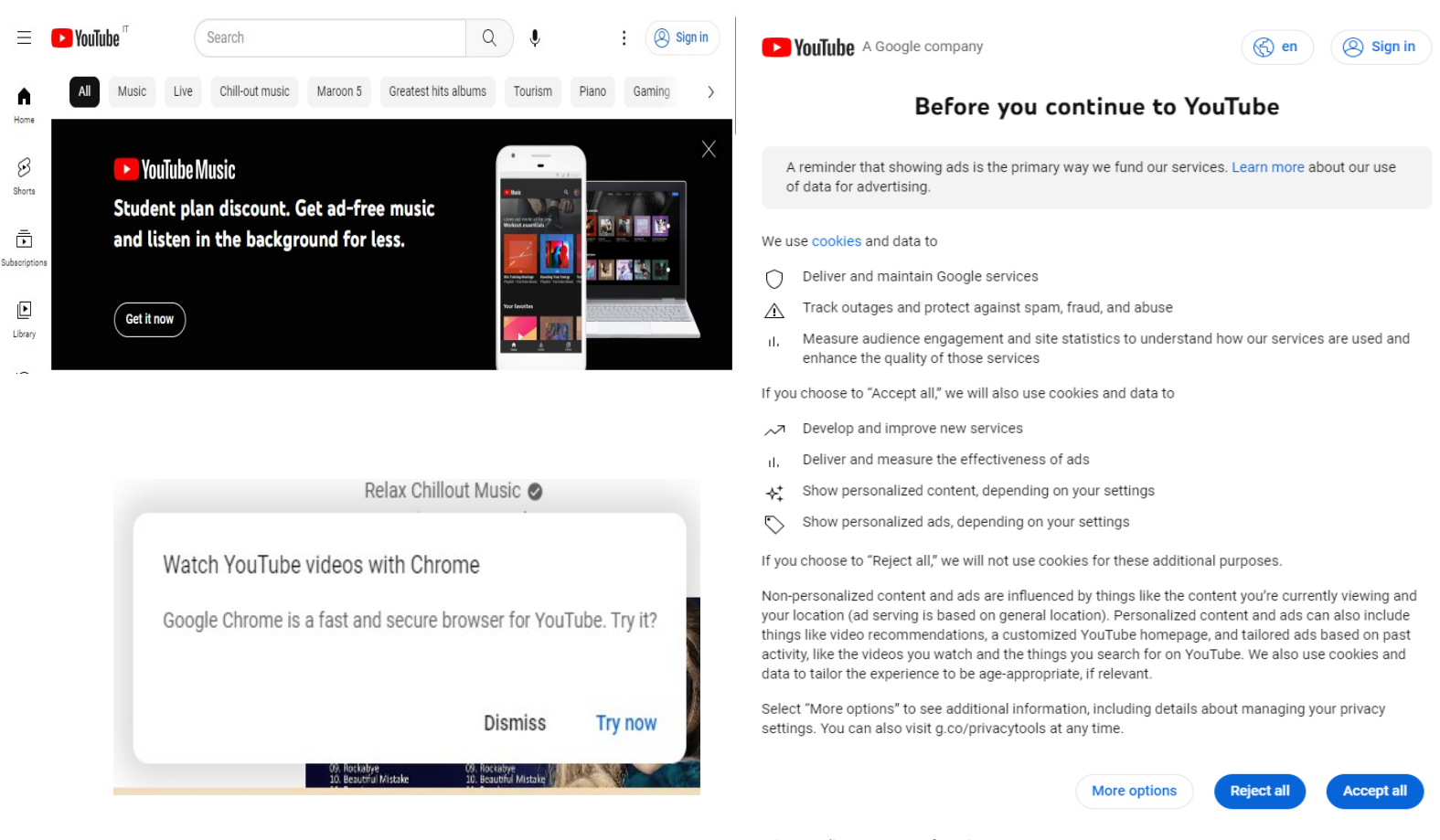

Privacy Policy · Terms of Service

So when you first start, we recommend that you open YouTube and wait a few seconds. Then give "Accept all" to the big white YouTube page.

And finally close the YouTube Music dark panel with the cross and press "Dismiss" on the "Watch YouTube videos with Chrome" panel.

These panels will no longer appear and you will be free to listen to music without further hassle.

## **The top bar**

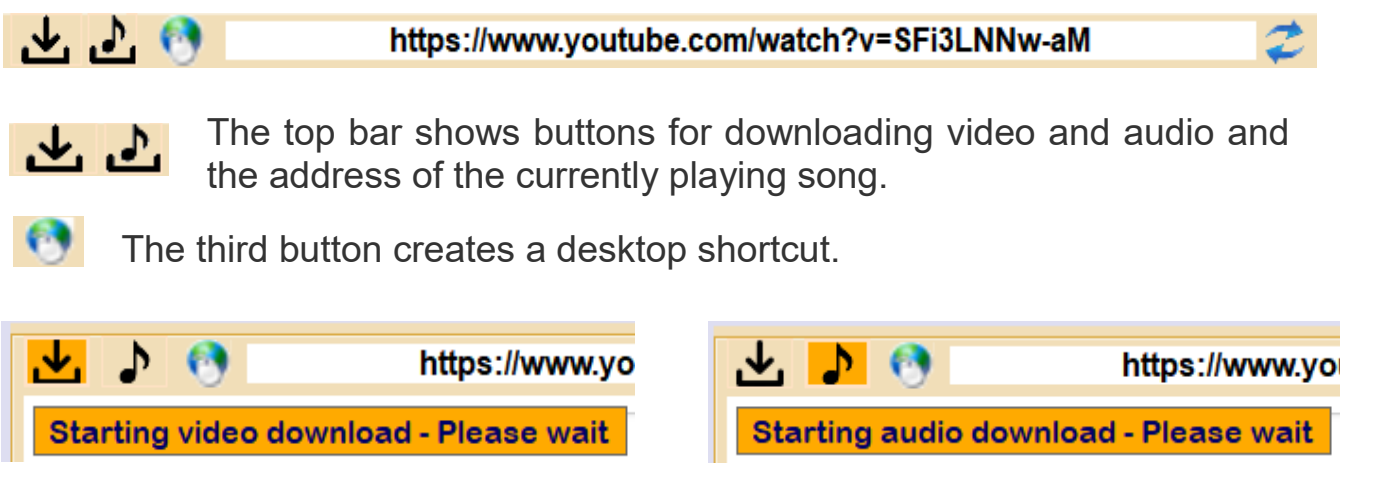

After starting a download you wait for the process to start for a few seconds.

During the download you can start further downloads in unlimited number.

If the connection is fast it is better to download three or four files at the same time.

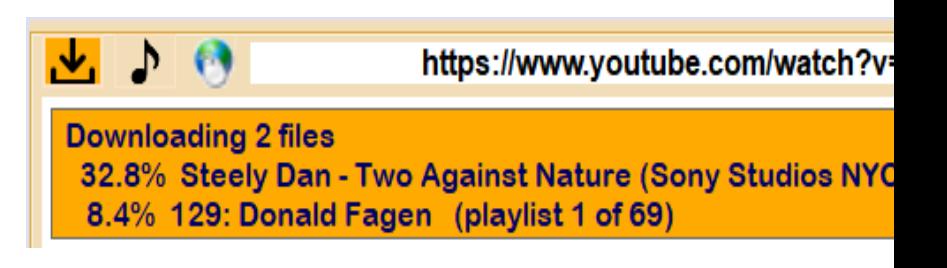

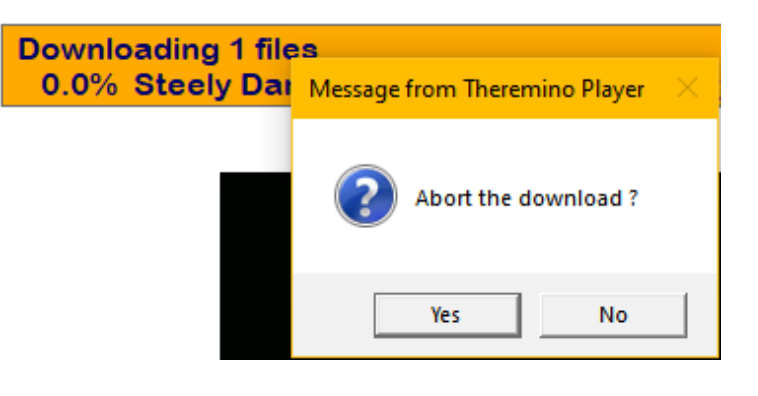

Clicking on the orange bar stops the download process. Then, by pressing "Yes", all files currently in the list are stopped and deleted.

## **Copy and paste the addresses**

You can copy the address to use it with other applications, or you can paste another address and then start it by pressing the Enter key, or by clicking with the mouse on the blue arrows to the right of the text.

## **The bottom bar**

Smooth Jazz Music in living room - Relaxing Instrumental for Stress Relief & Calm (playlist 12 of 48)

This bar shows the name of the currently playing video, song or stream.

If the song is part of a PlayList then the word "playlist" and two numbers appear at the end, indicating the song being played and the total number of songs in the PlayList.

#### **Searching for video files**

Searches can be made by writing anything in this bar and then pressing the Enter key or by clicking with the mouse on the blue arrows to the right of the text.

Normally for these searches the voice commands of Theremino GPT are used, but in some cases it could be convenient to use this bar.

Searches are made only among YouTube music videos.

#### **The command line**

You can start this application by adding the address of a web page to the command line.

The address can begin with "www." either with "http://" or with "https://" and of course it must not contain spaces or other invalid characters.

## **Options panels**

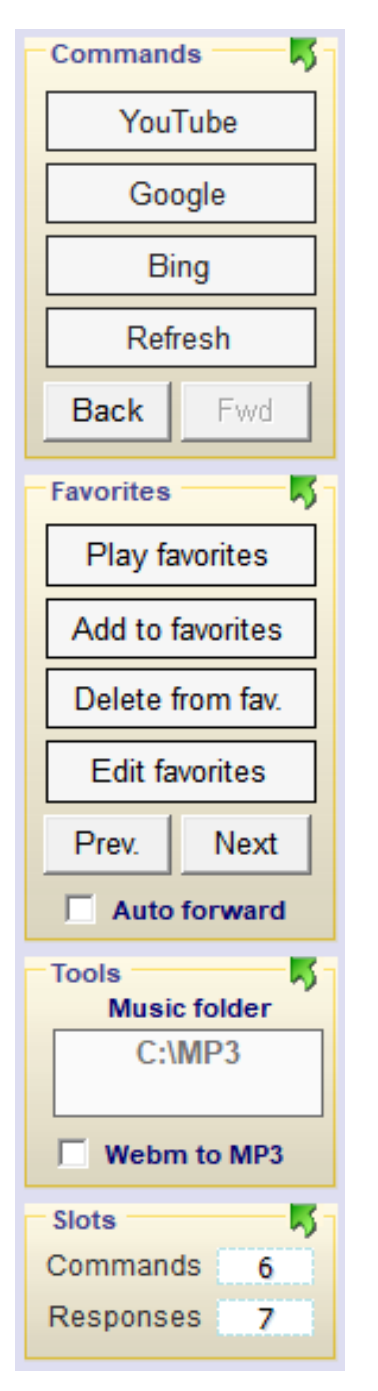

Here on the left you see all the options panels.

In order not to take up too much space, only the panels you use are kept open.

In the next image you can see what the panels look like when they are all closed.

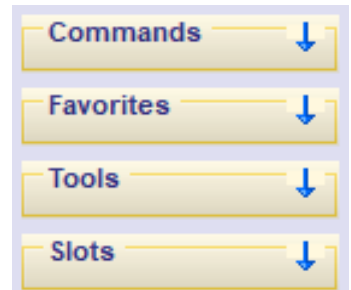

To open the panels, click on the upper area of the panel, where there is the name and the small arrow pointing downwards.

To close the panels, click on the upper area of the panel, where there is the name and the green arrow pointing upwards.

# **Application options**

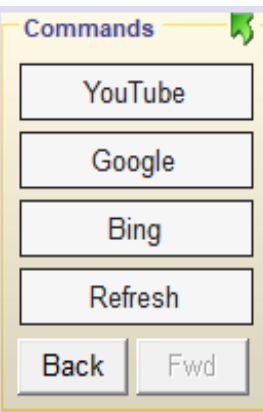

These buttons are used to open the pages of YouTube, Google and Bing, where you can search for music or something else.

The button Refresh restart the current page from the beginning.

The buttons **Back** and **Forward** load the previous and next page (if any).

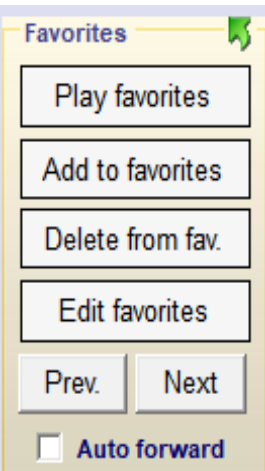

The button **Play favorites** opens the first page of favorites.

The button Add to favorites add current page to favorites and button Delete from fav. deletes it (if it was present in the favorites).

The button Edit favorites open the favorites file with notepad for editing.

The buttons **Previous** and **Next** load the previous and next track of the Playlists.

With **Auto forward** the tracks advance automatically.

Playlists are explained on the next page.

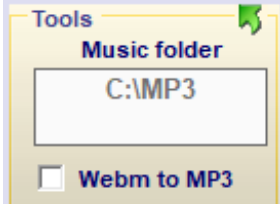

The box Music folder allows you to indicate where the Mp3, Mp4 or other audio formats available on the local computer are located. Double-click the box or manually edit the path.

With Webm to MP3 the audio files are downloaded in Mp3, but be careful that the download speed decreases a lot.

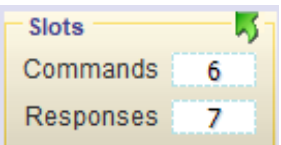

The Slots Commands and Responses they are used to communicate with other applications of our system.

The commands and responses are explained on the next pages.

# **The playlist**

When you search among YouTube videos or local folders, or among favorites, the search results are often more than one.

If you search only for a name, for example Pink Floyd, without specifying the song then the results will be many.

But many results could also be obtained by specifying the song, because some could be videos, others just the music, or different versions, in different years, or live, etc.

In all these cases a PlayList is generated and then the first song of the PlayList is started.

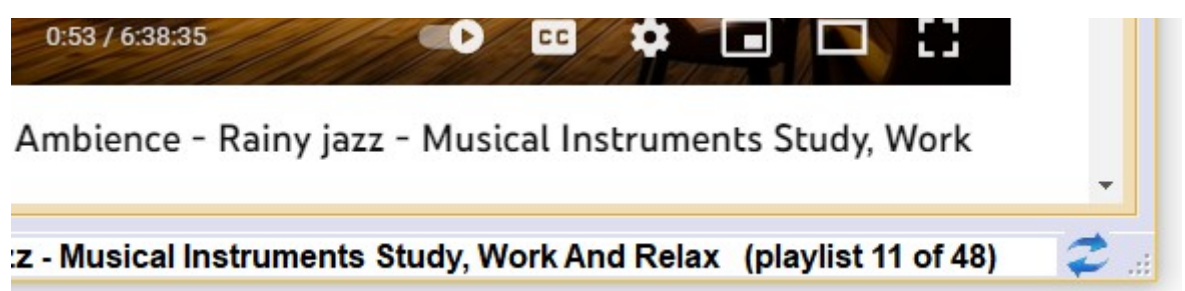

When the current song is part of a PlayList then it appears in the status bar (playlist nn of nn) as seen in the image above.

The first number refers to the song currently playing and the second number indicates the total number of songs that are in the PlayList.

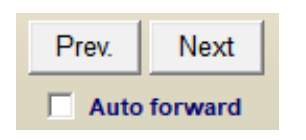

If you enable Auto forward then the next track is automatically started when the current one ends.

Pressing the buttons **Previous** and **Next** plays the previous and next song in the PlayList.

### **The slots for commands and responses**

If you use this application with Theremino GPT normally you keep the two slots with the values 6 and 7.

Change these values only if you have special needs and need to make various applications coexist on the same PC. In these cases, the values of the slots must be carefully planned and matched in the various applications that must communicate with each other.

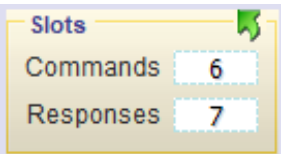

This application receives commands through it Slot Commands and send the answers in the Slot Responses.

The other applications of our system can control the operation of Theremino Dictation by sending commands in the **Slot Commands** and reading the answers from Responses.

Responses occur only when you search local files or bookmarks. An example response could be as follows:

Accuracy: 100% in 167ms Searched: sad Found: C:\Livio\ SUONI\MP3\Sade

Currently these answers are not used by Theremino GPT and are used only to check the functioning of the search algorithm.

In the latest versions of Theremino Automation you will find the Commands\_ToPlayer.txt file which can be useful for testing the commands.

The details of the commands are explained on the next page.

## **The external commands**

These four commands tell Player to search, open web pages or files, and play what they find (or view videos).

- SearchWeb xxx vy zz Search music tracks on YouTube
- 
- **PlayWebhttp....** Opens the indicated web page
- SearchLocal xxx yy zz Search local folders
	-
- SearchFavorites xxx yy zz Search your favourites
- -

These commands add and remove references in favorites and also allow you to edit them with NotePad and start playing from the first song.

- 
- 
- 
- 
- **PlayFavorites** Starts playing from the first track
- AddToFavorites Add current song to favourites
	- Remove current song from favourites
- EditFavorites **Cometa** Open favorites file with Notepad

These commands forward and reverse the execution of web pages and favorites.

● Forward **- Advance to the next web page** ● Backwards **- Return to the previous web page** ● Next contracted the next favorite song **Previous** - Go back to the previous favorite song

These controls set the size of the main window and the video viewing frame.

- 
- FullScreen Full screen video window
- **O** Maximized **Contains Access 10 Maximized application window**
- **O** normal **Constant Constant Constant Constant Constant Constant Constant Constant Constant Constant Constant Constant Constant Constant Constant Constant Constant Constant Constant Constant Constant Constant Constant Con**
- **O** minimized **Conserverse in the Minimized application window**
-